# Ecrea 操作マニュアル

## カレンダー

株式会社エクレアラボ

### カレンダー

カレンダーでは、自分や他社員の日々の予定や活動を週間、または月間で確認することが出来ます。 カレンダーを利用するには、社員にて『活動トッピング』にチェックを入れてください。

#### [新規登録]

左側のメニューからカレンダーをクリックします。

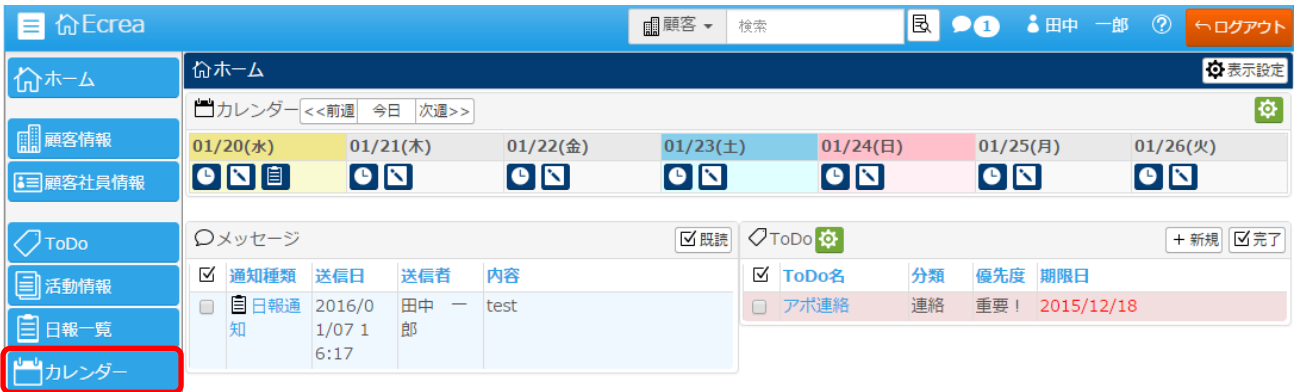

#### カレンダーが表示されます。

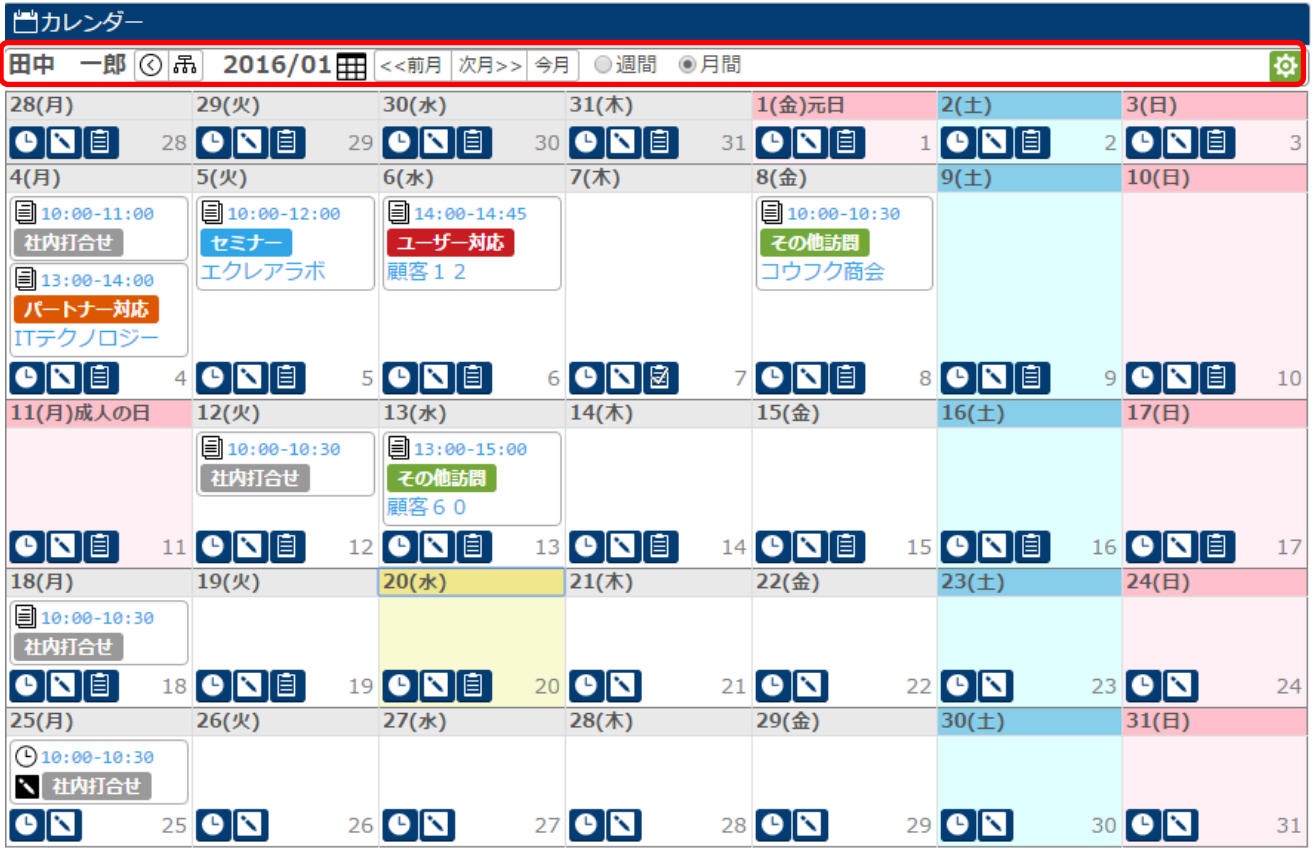

カレンダーはいろいろな表示方法があります。

 $\boxed{\textcircled{\tiny \textcircled{\tiny \textcircled{\tiny \textcircled{\tiny \textcircled{\tiny \textcircled{\tiny \textcircled{\tiny \textcircled{\tiny \tiny \textcircled{\tiny \tiny \textcircled{\tiny \tiny \textcircled{\tiny \tiny \textcircled{\tiny \tiny \tiny \backslash}}}}}}}}}}$ 

部署社員選択にて部署名を選択すると、選択された部署に所属する社員全員のカレンダーが表示されます。

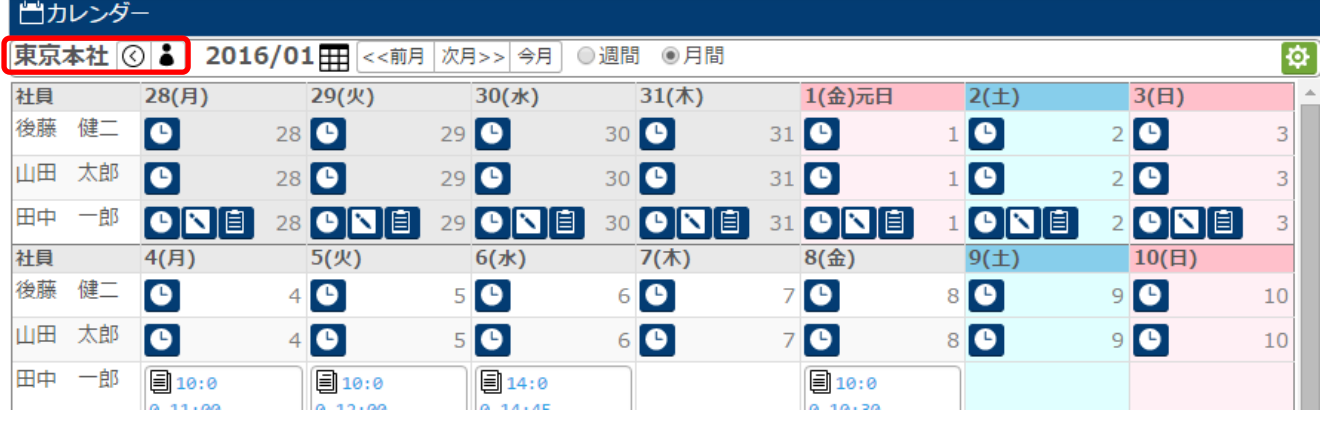

カレンダーを部署単位表示にすると、部署名の右側に が表示されます。

●<br>● をクリックすると、自分のカレンダー表示に切り替わります。

部署社員選択にて社員名を選択すると、選択された社員のカレンダーが表示されます。

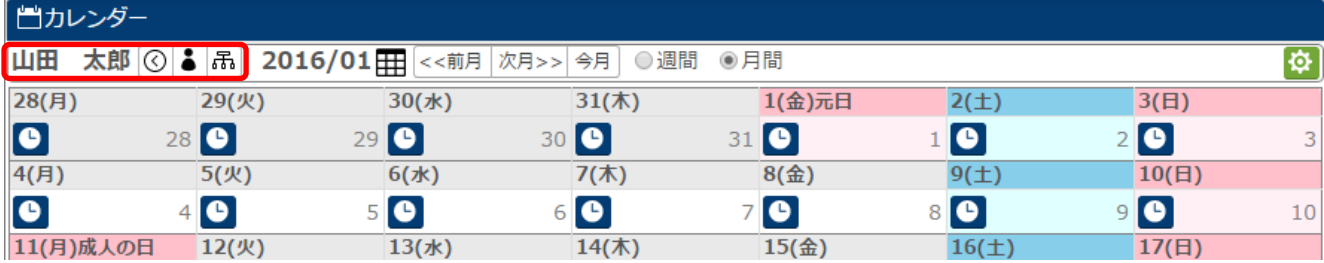

カレンダーを他社員単位表示にすると、部署名の右側に

■<br>■ をクリックすると、自分のカレンダー表示に切り替わります。

をクリックすると、前回選択した部署のカレンダー表示に切り替わります。

日付横の 田をクリックすると、月間表示の場合は月選択が、週間表示の場合はカレンダーが表示されます。

日間を選択している場合は << 前月 | 次月>> | 今月 | が表示され、クリックする毎にカレンダーの表示を移動する事 が出来ます。

週間を選択している場合は << 前週 | 次週>> | 今日 | が表示され、クリックする毎にカレンダーの表示を移動すること が出来ます。

をクリックすると、カレンダーの表示形式が週間に切り替わります。

をクリックすると、カレンダーの表示形式が月間に切り替わります。

### 右側の <sup>む</sup>をクリックすると、項目選択を表示する事が出来ます。

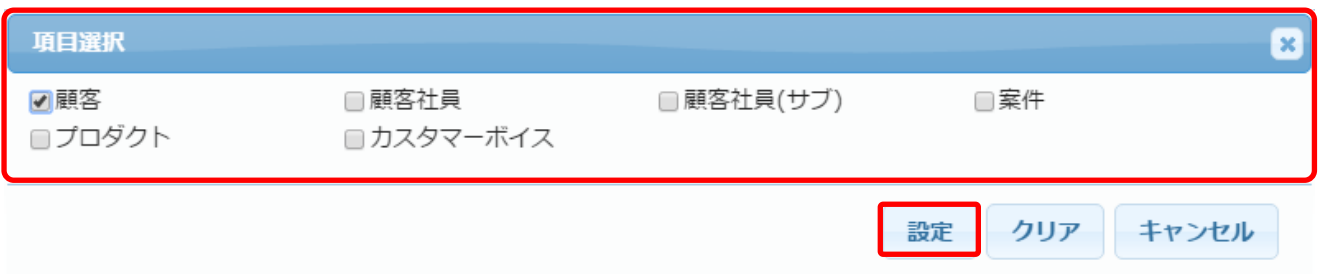